# DO.070 R12.2.11 Supplier User Manual Guide Oracle EBS ISupplier & ISourcing

This abstract guides users to login to KOTC Supplier Collaboration Network

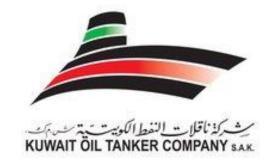

# KUWAIT OIL TANKER COMPANY (S.A.K)

A Subsidiary of Kuwait Petroleum Corporation

KUWAIT

V E R S I O N 2

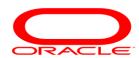

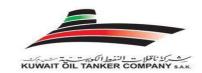

# **Contents**

| A. LOGIN ACCESS TO KOTC SUPPLIER PORTAL COLLABORATION NETWORK                             |
|-------------------------------------------------------------------------------------------|
| B. RESPONDING TO E-MAIL TENDER INVITATION FORM KOTC                                       |
| C. RESPONDING TO INQUIRY (RFQ) DIRECTLY BY LOGGING IN TO KOTC SOURCING ON-LINE WEB PORTAL |
| D. ADDING AN ATTACHMENT TO QUOTATIONS AT HEADER LEVEL                                     |
| E. ADDING AN ATTACHMENT TO QUOTATION AT LINE LEVEL                                        |
|                                                                                           |
| F. WORKING ON A DRAFT QUOTATION                                                           |
| G.LOGIN ISSUES                                                                            |
| H. 'TIPS' - KOTC QUOTATION SUBMISSION PROCESS                                             |

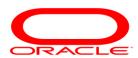

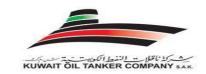

#### A. First Time Login Access to KOTC Supplier Collaboration Network

Follow the below mentioned steps to login into KOTC's Oracle Supplier Collaboration network

1. You will receive Email from KOTC with the following subject "FYI: KUWAIT OIL TANKER COMPANY (S.A.K.) Supplier Collaboration Network: Confirmation of Registration". The below message is what you will be getting for the first-time login.

Your request to register at KUWAIT OIL TANKER COMPANY (S.A.K.) for access to their supplier collaboration network has been approved. You can now log on with the username <a href="mailto:ANTO.KOTCSUPPLIER@GMAIL.COM">ANTO.KOTCSUPPLIER@GMAIL.COM</a> and the password P12DFE.

When you first log on, you will be required to change your password for security purpose. Contact administrator for additional information.

Thank you.

2. Once you receive the Email, click on "log on", a new window will open with Login Page as below or You can directly type our ERP site address or Copy Paste to your browser address field or save the below address with your favorites to open it later on

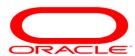

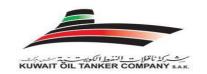

Supplier Portal URL: <a href="https://erp.kotc.com.kw/">https://erp.kotc.com.kw/</a>

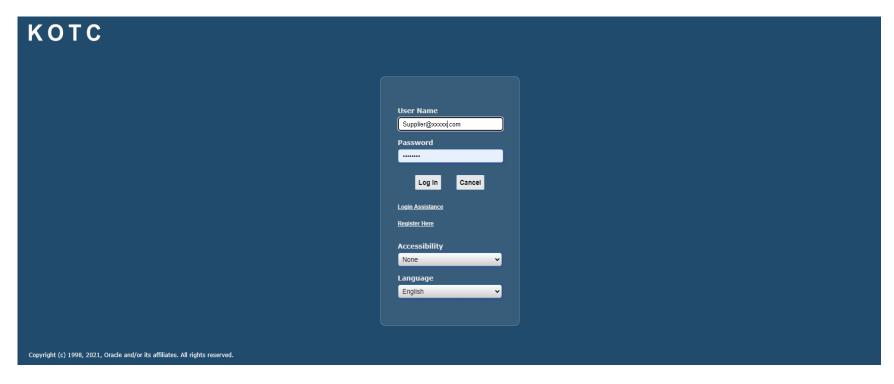

3. Enter the Username and Password provided in the above mail and click on Login, If you are logging in for the" first time" system will prompt your to change the Password to your own password, from then you can use the new password that you have changed and the password that you received through the email becomes invalid.

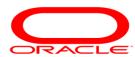

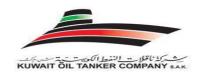

#### **OPTIONAL STEP**

#### B. Responding to E-mail Invitation form KOTC

1. Invitations from KOTC for an enquiry (RFQ) will be through e-mail notifications as below just to intimate you there is a new enquiry created by KOTC in which you are invited to participate on your decision.

#### Action Required: Reminder: Please acknowledge intent to participate in RFQ

- 2. If you think this particular enquiry is relevant to your company and if you will be Quoting for the same, just press "YES" to share your intentions. Maybe you may have reasons to press "NO" also.
- 3. KOTC does not count or validate these responses, as they are considered just as an information

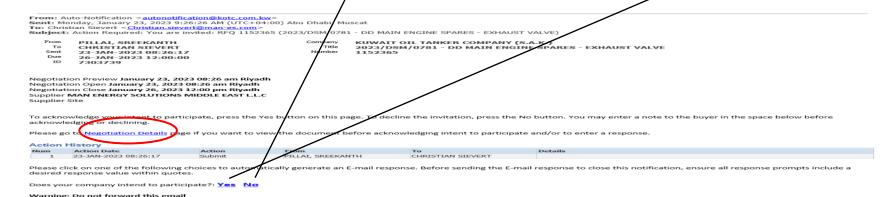

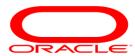

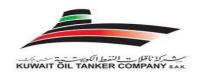

Note: If you have selected "YES" intent to participate, it's required by your company to submit your Quotation by logging in to KOTC Online Sourcing web portal by following the steps stated from Page No: 7

4. If you click on (Negotiation Details) option to view the enquiry (RFQ) before you send the response through e-mail, this will open the KOTC login page

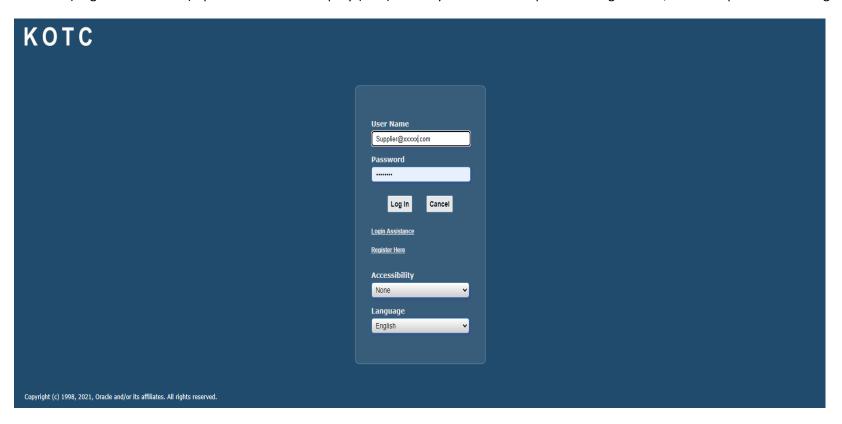

5. Once you press login after entering the user name and password

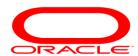

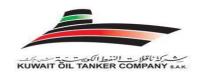

6. Click on the invitation link: to review RFQ or any notifications and information from KOTC

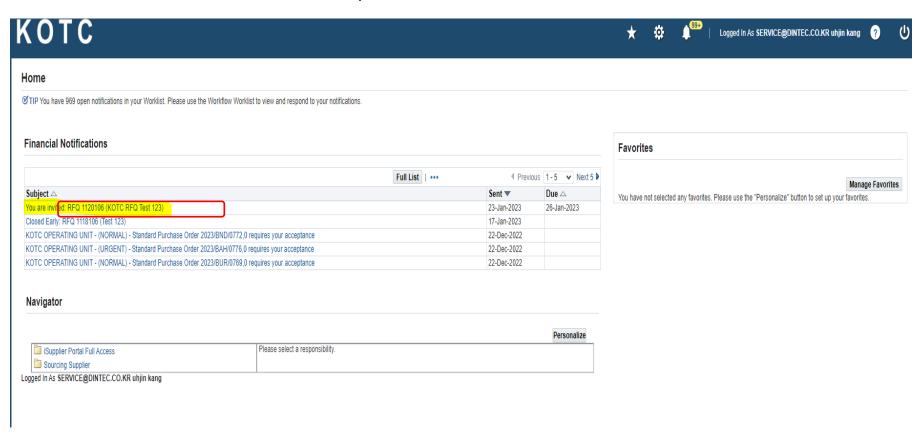

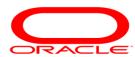

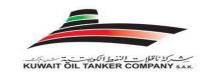

Click (Yes/NO) as you reviewed the KOTC notifaction invitation (Optional)

Click (Return to Worklist) Or (Home) to back to Main Home page

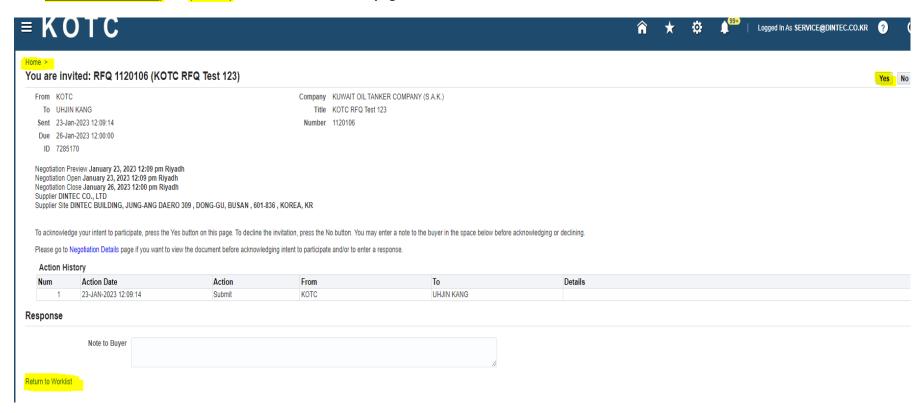

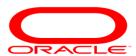

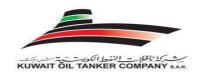

7. If you prefer to check the enquiries and submit the Quotations directly you can just proceed with the following steps:

login to KOTC's online quotation submission portal using your company's user name (Email) and password (Page 6) in the next page Click on **Sourcing Supplier** on the left-hand bottom, and then click on **Sourcing Home Page** 

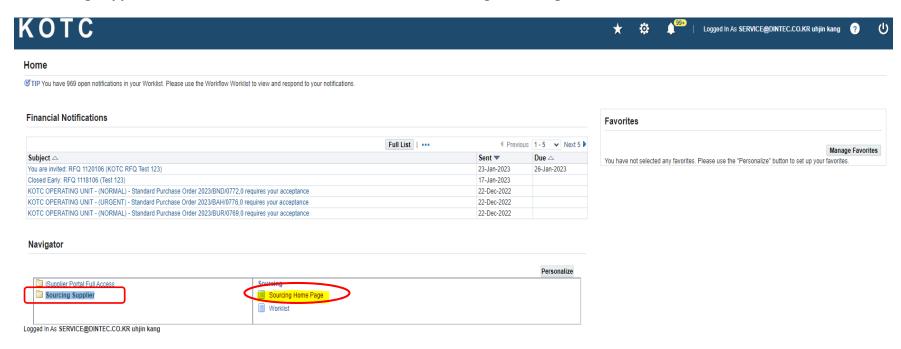

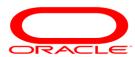

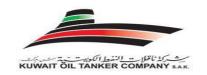

Once the Sourcing Home Page is clicked, the following screen appears, you will find the invitation in "Your Company's open Invitations",

here you click on the (**Negotiation Number**) to respond against the RFQ. The right most field on the same row indicates the **Time left** for responding to the negotiation, after which the invitation automatically gets closed and you cannot participate in the negotiation process.

As a best practice you can check this area frequently to find if you have got any new enquires and you can start to respond as soon as you have new enquiries from KOTC, you need not wait for a mail from KOTC (mail notification is just a additional feature available to intimate suppliers on new enquiries and we strongly recommend suppliers not to only depend on mail notifications from KOTC.

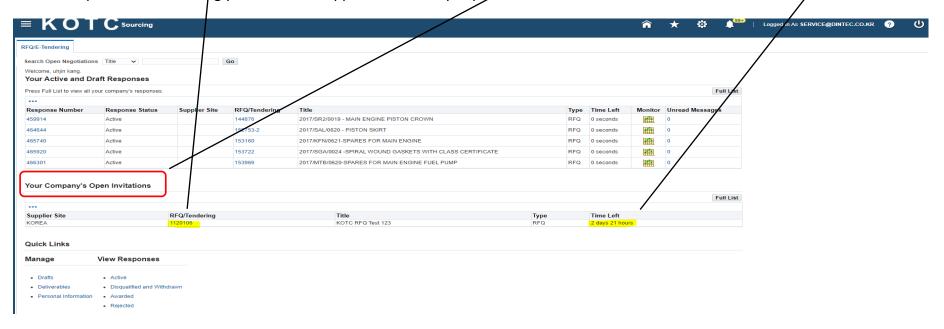

Once you click on the (Negotiation Number), the following Screen appears

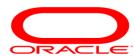

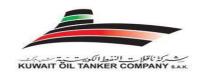

#### Action Required: Reminder: Please acknowledge intent to participate in RFQ

When you select RFQ Number acknowledge to participate the below screen will open where you can select your intention "Yes" or "No"

then press on "Apply"

You can also enter any Note to KOCT Buyer. Optional

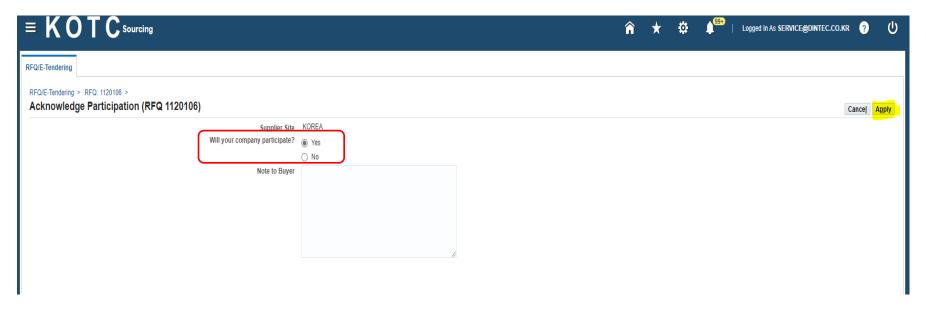

Note: If you have selected "YES" intent to participate, it's required by your company to submit your Quotation to KOTC Online Sourcing web portal.

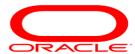

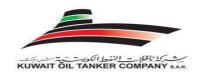

Here you will find the details of the Enquiry (RFQ) with attachments if any

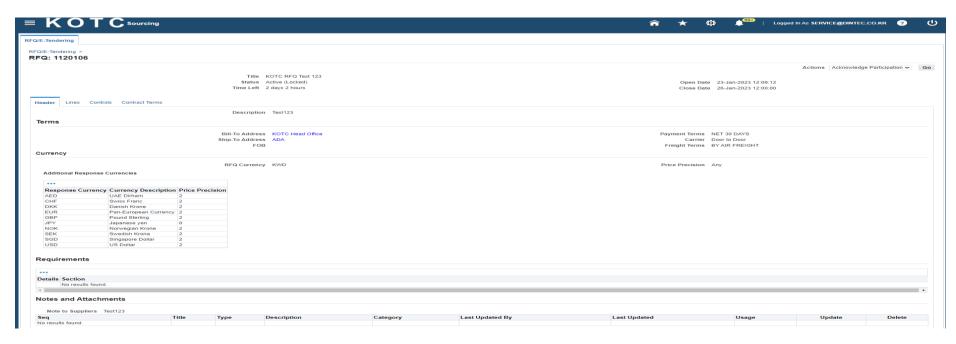

The above RFQ does not have any attachments if they have any Notes or Attachments area will appear as follows and you can find the attachments on the Title Column, you can click on this link to download the RFQ attachment.

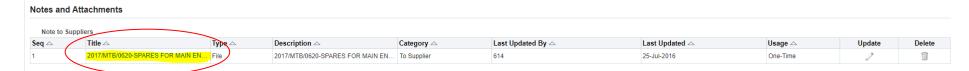

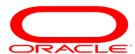

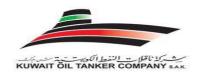

On the Top right-hand side, you will find a field "Actions", from the drop box select "Create Quote" and click on "Go".

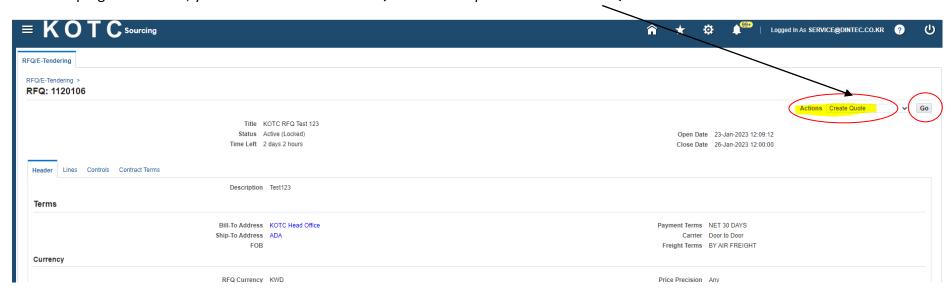

Once "Go" is clicked a Quotation will be created for this enquiry and you will not find this option Create Quote again, when you open this RFQ, In case if you have not successfully submitted your Quotation the incomplete quotation will be available in your company's negotiation (Home Page) under the heading "Your Company's Active and Draft responses" as a draft Quotation (Your Response), again by selecting the response number corresponding to this RFQ you can continue to submit your quotation.

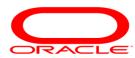

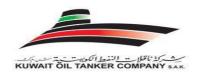

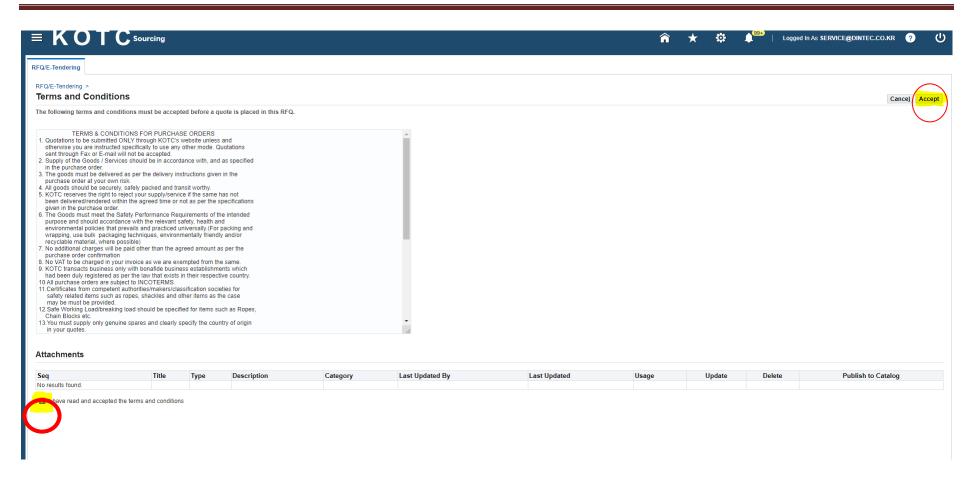

On accepting KOTC terms and condition, the following screen appears.

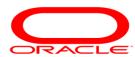

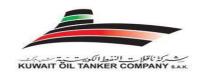

This will be your actual Quotation page where you will be entering the Quotation details including attachments if any.

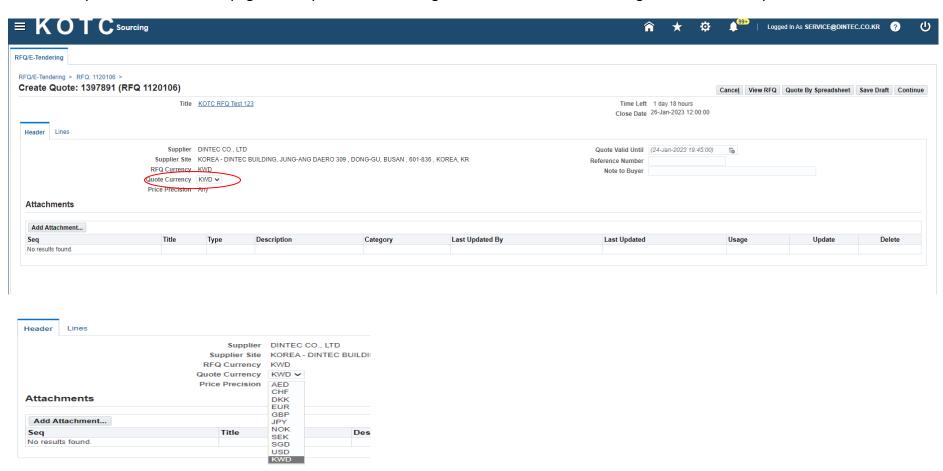

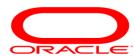

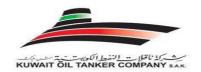

#### Fill the relevant details in the valid fields:

- 1. **Quote Currency:** If you want to submit your quote other than KWD (Kuwait Dinars). Please choose your preferable currency from the List of Values. If you did not find your Quote Currency you can make a manual conversion for KWD and enter the equivalent KWD price.
- 2. **Quote Valid Until**: Enter the date on which your bid or quote expires. You can use the pop-up calendar to select a date.
- 3. **Reference Number**: A number you can assign for your own internal tracking. This is different from the quote/bid number which is generated by the system, assigned automatically, and cannot be edited. The buyer can view this value.
- 4. **Note to Buyer**: You can enter a short text note to the buyer.
- 5. **Attachments**: Click Add Attachments and use the (Add Attachment) page to supply the buyer with any additional information on, or specifications about your response.

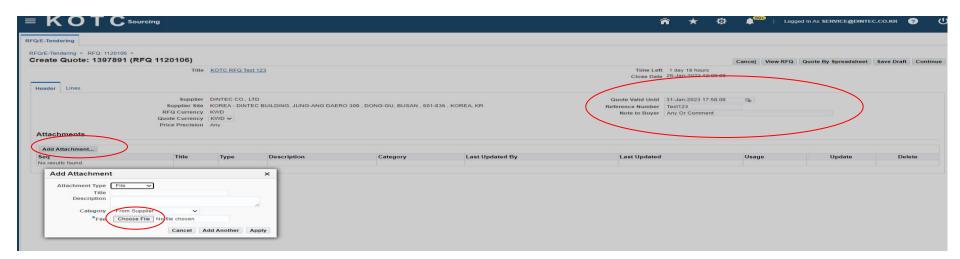

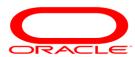

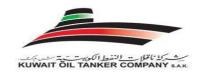

Click on the (Add Attachment) Button> Choose File> Select the Quote file> Press Open> Apply> Close

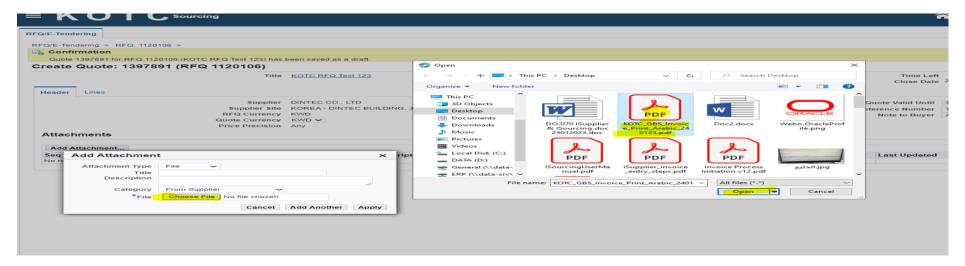

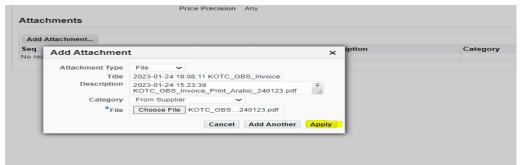

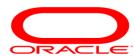

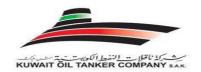

You will receive the attachment upload Confirmation, after You can SAVE your work as (draft) if you want

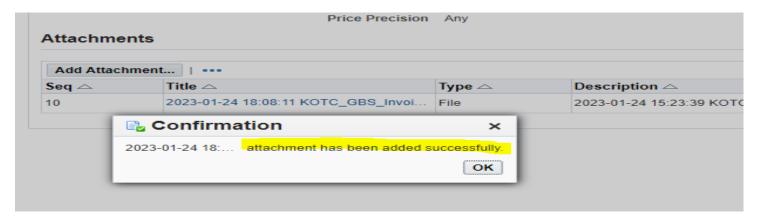

Attachment is mandatory, you will receive the below (Error) while submitting your Quote in case missed the attachments in Quotation Header.

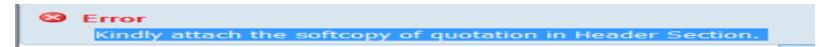

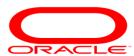

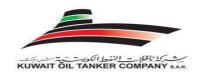

6. **Lines**: Click on the **(Lines)** Tab and the following screen appears, here you can enter line specific details if not just you can enter the Quote Unit Price on the header screen.

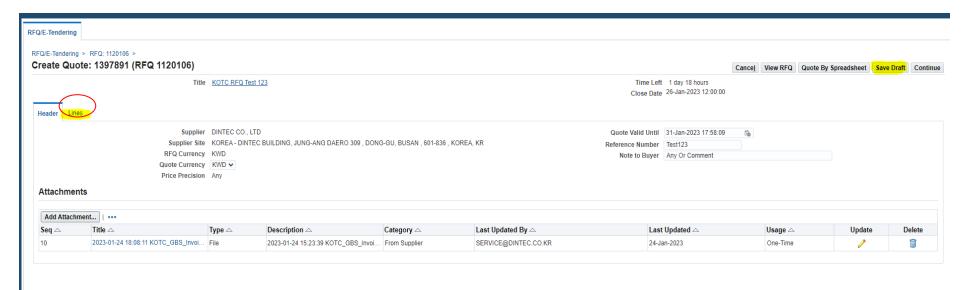

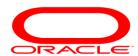

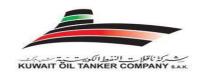

Enter Quote Price and Promised date and select YES>

Press update icon as below:

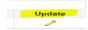

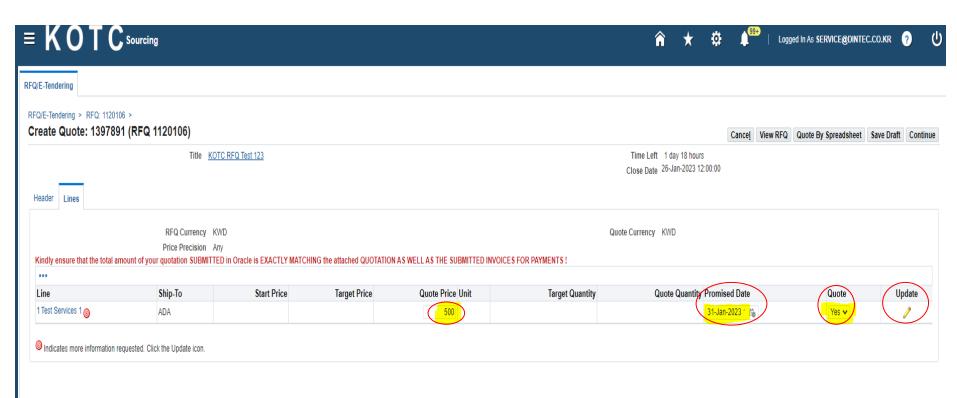

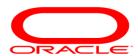

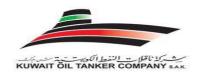

There is a mandatory field in Each Quotation Line (Delivery No of Days) supplier has to enter for each Quotation Line.

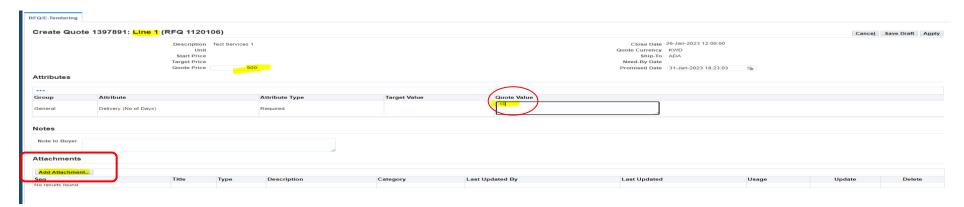

Enter the Delivery Number of Days (Committed No of Days) to deliver Goods/Services once you received the Approved Purchase Order.

Once you entered the Delivery No of Days in (Quote Value) field, press Go button to go to the 2<sup>nd</sup> line

Press Apply to confirm the attached document.

Then in the mail screen you will get a confirmation message in the top of the screes from the system also you can find the name of the attached file below the heading Attachments. By repeating the same process you can attach more than one attachment at the header level.

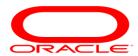

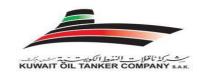

**NOTE:** The mandatory fields in this screen are the Quote Price (Unit Price) and the Delivery No of Days all the remaining updatable fields are optional.

- a. Quote/Bid Price

  Your price that you will be offering for one unit of the item or service, the price for one unit will be multiplied with the target quantity to achieve the total price that will be visible for you in the next screen.
- b. Note to Buyer: can send a short text to the Buyer.
- c. Attachments: You can attach here which pertains to the item in negotiation.

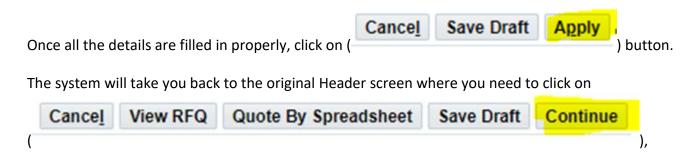

Once the "Continue Button" is clicked you will be taken to the review page wherein you can review all the details which has been entered in the negotiation response.

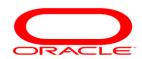

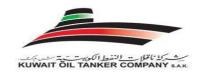

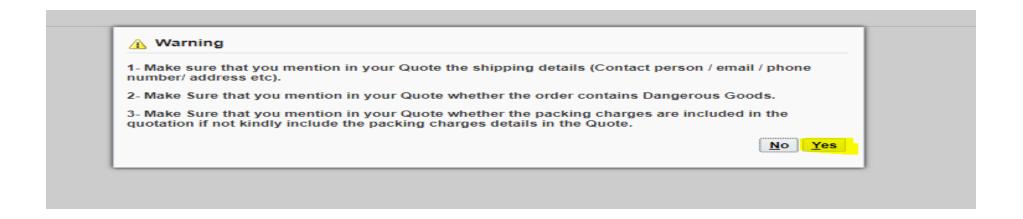

Cancel Back Validate Save Draft Printable View Submit

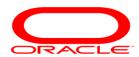

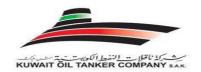

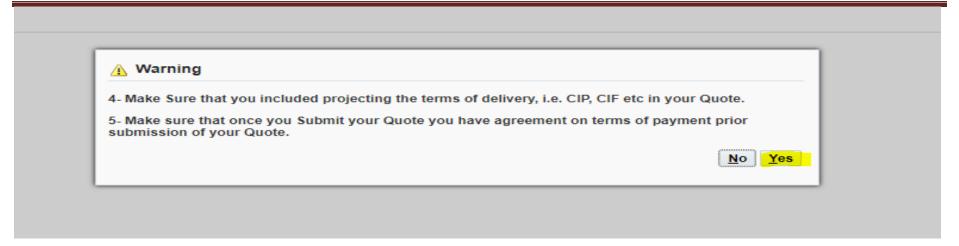

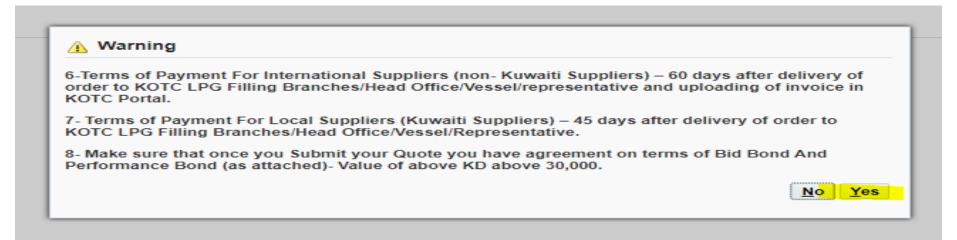

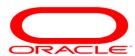

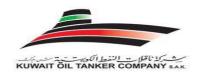

Once every detail of the response has been reviewed you have to click ( Submit )

Once the Submit button is pressed, the quote is submitted successfully and the following message appears. <u>Make sure suppliers are permitted</u> to submit only one quotation for a RFQ, re-quote or multiple quotations are not allowed with the business of KOTC.

Hence suppliers before you press on the Submit button make sure that it's the single best quotation your company will submit.

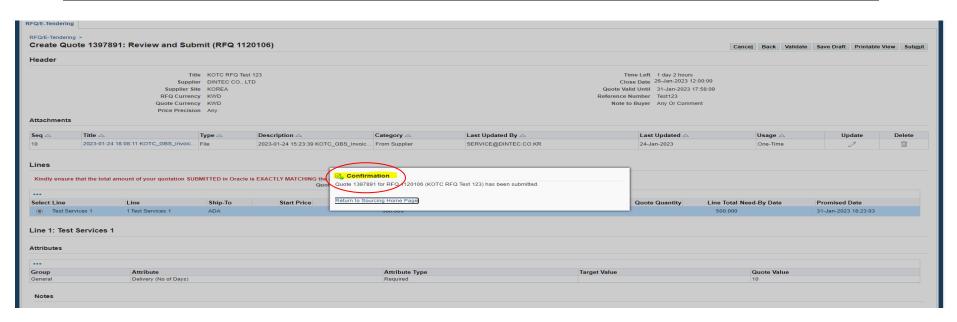

Now your Quotation has been successfully submitted with KOTC. This is the final confirmation message on the submission of your quotation.

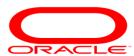

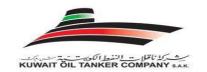

#### F. Working on a Draft Quotation

While you were working on a Quotation Page if you think you need some more time to submit the present Quotation that you are working on

You might have completed a Quotation and when you have pressed the (Continue) button you might have landed in to a System Administrator error page and when you tried to login back you did not find the Enquiry for which you were working recently.

Whenever you have created a Quote and you had a problem with the page or you think your enquiry is lost, please check your companies Negotiation home page.

Press on the "Home" link in the top right corner of the Page or Press on the "Negotiations" tab highlighted as a blue TAB in the top right corner of the page.

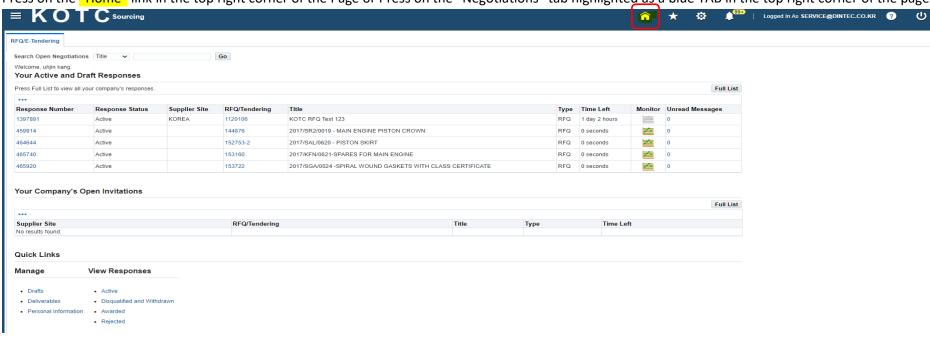

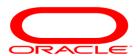

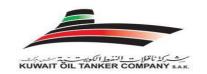

## **Your Active and Draft Responses**

Below the "Your Active and Draft Responses" heading you should find all enquires for which were saved as Draft Quotations or lost after pressing the "Continue" in the Quotation Creation Page.

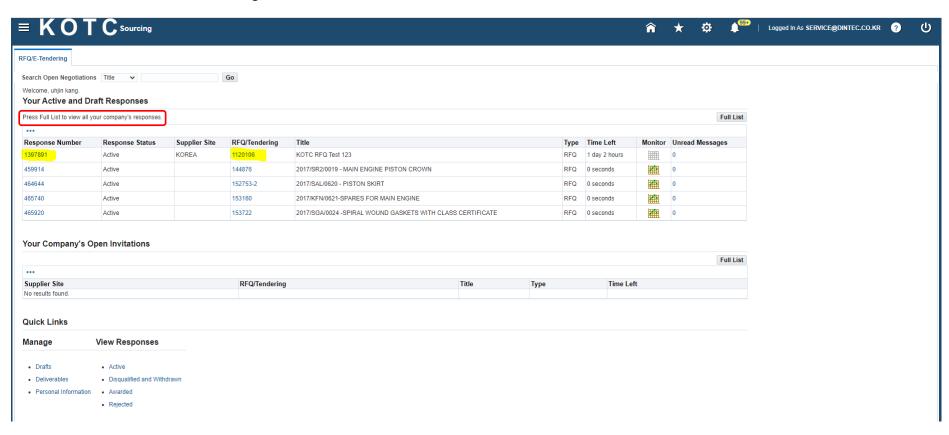

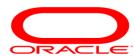

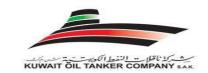

#### **Response Status:**

**Active:** You need not worry about the response status "Active", this status states that your Quotation was submitted successfully with KOTC and you will find this status for all the Quotations for which has been submitted successfully with KOTC, by selecting the "Full List" button.

**Draft:** You have to make sure that you are aware of all Quotations with "Draft" Response Status. If you want to complete working on a Draft Quotation press on the "Response Number" to open the Quotation in which you were previously working on and then Continue to submit your quotation. Complete all your Draft responses latest 3-Hours before the Close Time just to make sure you don't hit with any last-minute issues.

**End of Supplier User Training Guide!** 

Continued.....

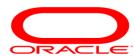

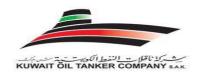

#### **G.LOGIN ISSUES**

The below error happens only when you enter a wrong password or when your account is locked by entering wrong password for more than 5-times.

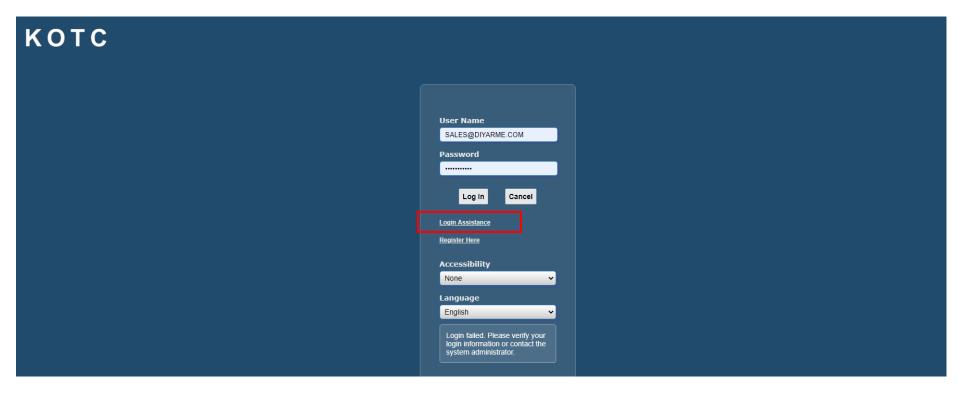

In such times you can easily reset your login password by your own, Just press on the link "Login Assistance?"

You will get the following screen

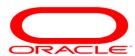

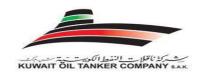

| KOTC                                                                        |                                                                           |
|-----------------------------------------------------------------------------|---------------------------------------------------------------------------|
| Login Assistance                                                            |                                                                           |
| * Indicates required field                                                  |                                                                           |
| Forgot Password                                                             |                                                                           |
| Enter your user name. Instructions fo                                       | Forgot Password  Forgot Password                                          |
| Enter the email address associated w  Email (Example: first.last@domain.com | th your account. Your user name will be emailed to you.  Forgot User Name |
|                                                                             |                                                                           |
|                                                                             |                                                                           |
|                                                                             |                                                                           |

Enter your company login name and press on the "submit" button, a system generated password will be sent to the supplier's login email address. You will get an email notification with the following subject

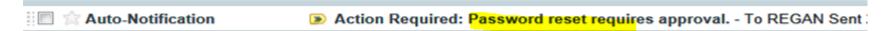

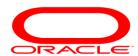

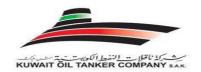

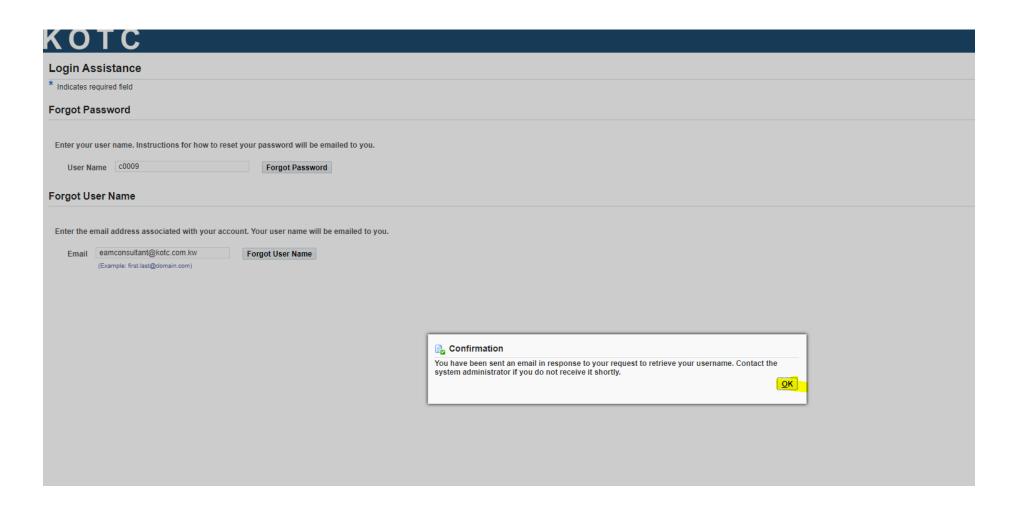

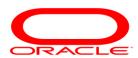

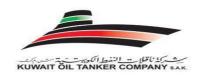

Once you open the mail you will have the details of your password reset request with KOTC and this mail will have an link "Reset your Password" company password will be reset.

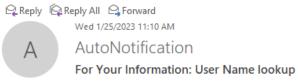

To Waleed Almahdy - Oracle EAM Consultant

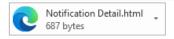

To AL MAHDY, WALEED
Sent 25-JAN-2023 11:08:28

ID 7311071

The following user account is associated with your email address. You can now login or reset your password. This email can be ignored in case you didn't submit the user name lookup request; the reset password link is only active for a short time.

Username: C0009

Once your password is reset with a new system generated password you will get a mail with the following subject

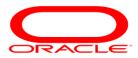

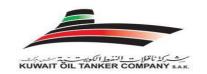

Enter your new password and repeat it again to confirm your password> then Press (Confirm Password) you will receive a confirmation

Next you will get the following screen which will be requesting you to change the system generated password that you just copy pasted from the mail, as this is a standard procedure system will prompt you to change the system generated password when you login for the first time with the recently changed system generated password, hence you will have to change the password to your own company password, but there are some simple rules that you will have to follow when you change the password.

#### When you enter you own password there are some simple rules that you need to follow

- o Password length must be minimum 8 characters long.
- Password is case sensitive.
- o Password must be alpha-numeric, e.g. must include at least 1 letter or 1 number. "KOTC1234"
- o Username must not be part of the password.
- o Password must not include any duplicate character, e.g. aa or 77 are not allowed.
- o In case of changing your password, any old password can't be used for 30 days from the day it's been changed.
- o Password will expire automatically after 90 days and the system will ask you to change it.
- Entering wrong password for 5 consecutive times will lock the password and a reset process must be followed again.

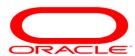

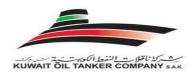

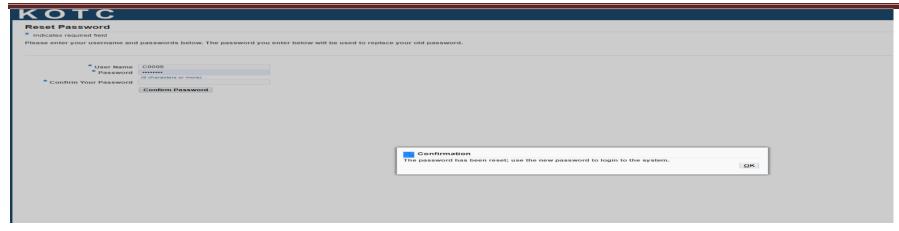

Press login after you have copy pasted your password from the e-mail. <a href="https://erp.kotc.com.kw/">https://erp.kotc.com.kw/</a>

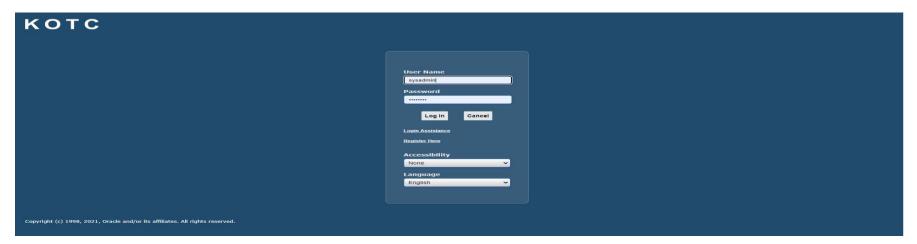

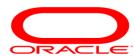

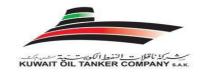

#### **Purchase Order Acknowledgement**

#### The Purpose of Supplier acknowledgment /Change Request

Once the Purchase Order is approved by KOTC, you will be notified through e-mail and through the system as well

Navigate to the iSupplier full access responsibility

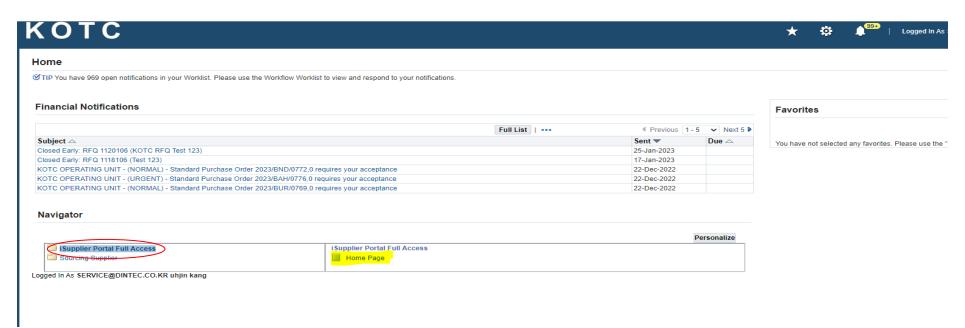

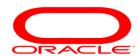

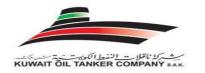

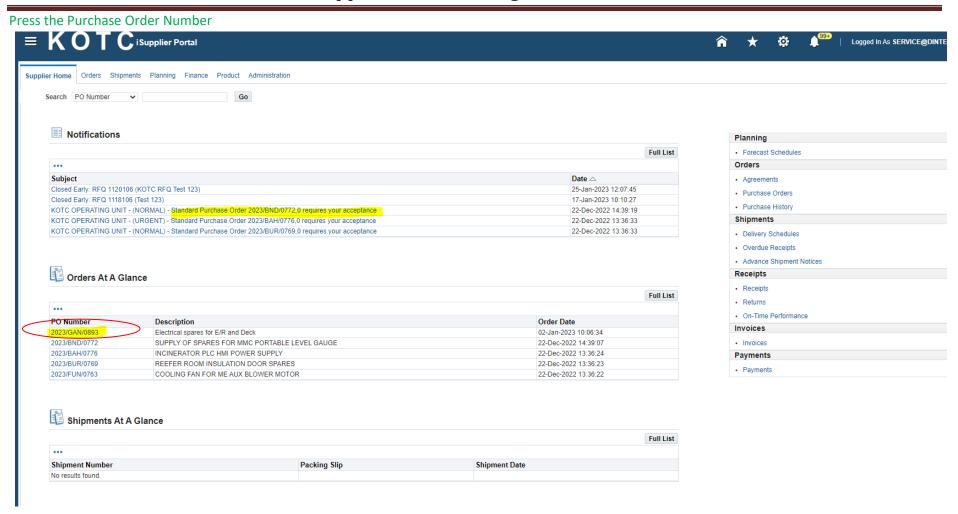

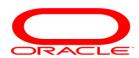

S Agent Details THE MASTER 'BNAIDER'

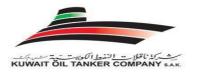

## Supplier User Training Manual

(Acknowledgment) action will be displayed by default, Press Go button **■ KOTC** iSupplier Portal Logged In As SERVICE@DINTEC.CO.KR ? Supplier Home Orders Shipments Planning Finance Product Administration Purchase Orders | Work Orders | Agreements | View Requests | Purchase History | Work Confirmations | RFQ | Deliverables | Timecards Standard Purchase Order: 2023/BND/0772, 0 (Total USD 1912.47) Actions Acknowledge ✓ Go Export Currency= USD Order Information Summary General **Terms and Conditions** Total 1912.47 Received 0.00 Total 1912.47 Payment Terms NET 60 DAYS Invoiced 0.00 Supplier DINTEC CO., LTD Carrier Payment Status Not Paid Supplier Site KOREA Freight Terms Supplier Contact Address DINTEC BUILDING, JUNG-ANG DAERO 309, DONG-GU Shipping Control BUSAN . 601-836 . KOREA Ship-To Address Order Date 22-Dec-2022 14:39:07 Description SUPPLY OF SPARES FOR MMC PORTABLE LEVEL GAUGE Address BNAIDER Status Requires Acknowledgment OTH Note to Supplier Operating Unit KOTC OPERATING UNIT Bill-To Address Sourcing Document 1103275 Supplier Order Number Address SAFAT Vessel Code BND ALAS Cost Center 13009 Agent Vendor Quotation Number Zero Value Logistics Order Order Priority NORMAL Source (Single/Multi) Multi Source Multi Source Should Notify Requstor Yes Should Notify Supplier Yes Notify Logistics Dept Yes Firist Agent (For Logistics)) Order Type Material Order Show Amount to Supplier Yes

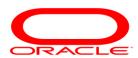

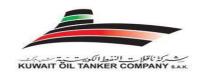

To accept the Purchase Order Promised Date , just keep the default Action as Accept

To Request Change in the Promised Date (Final Promised Date), just select the New Promised Date from Calendar and , update the Action to Change

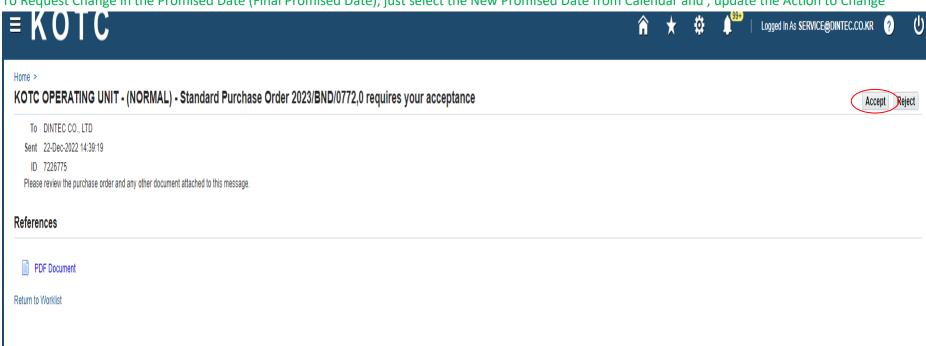

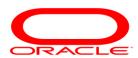

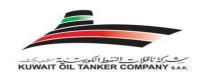

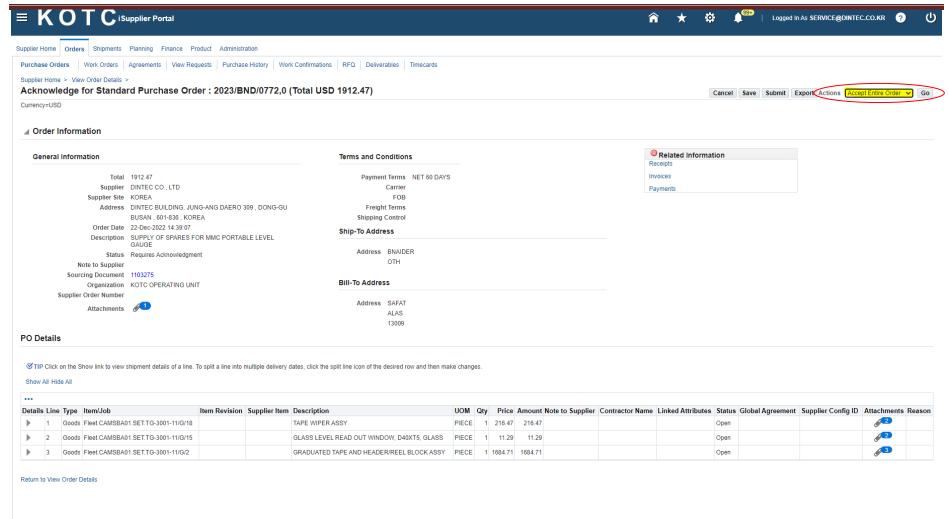

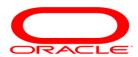

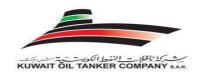

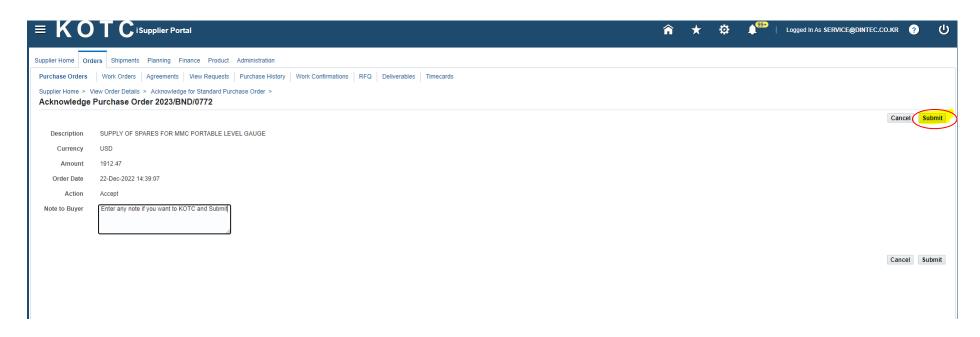

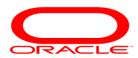

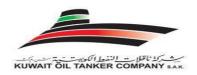

And update the Action from Accept to Reject with entering a reason in Reason filed for all PO lines

After Accept the PO/CONT and all lines one by one and or Accept all PO entry lines

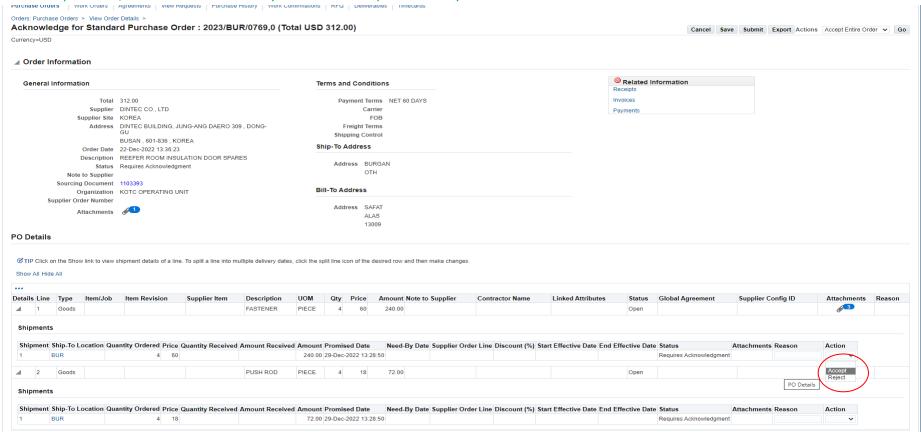

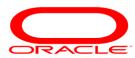

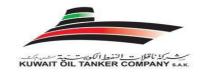

Or Applying for All lines Go and Press Submit button

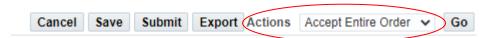

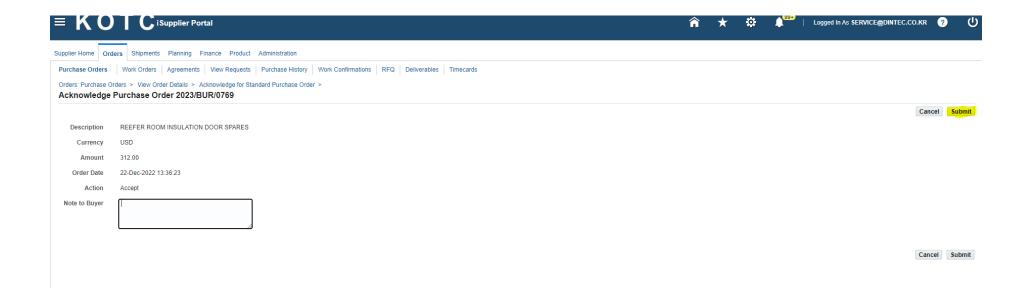

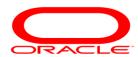

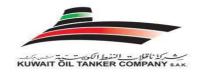

You can see/review all your awarded Purchase Order details from Order (Tab)

Select PO number and choose your Option

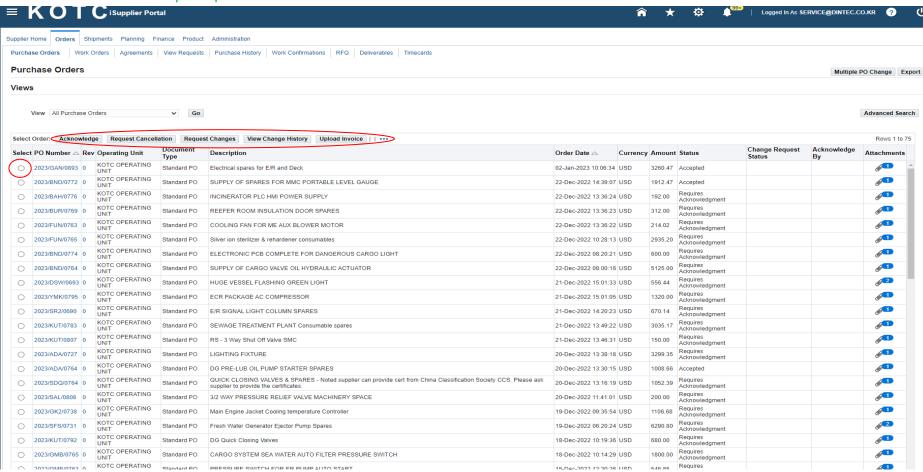

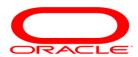

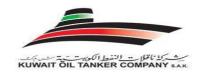

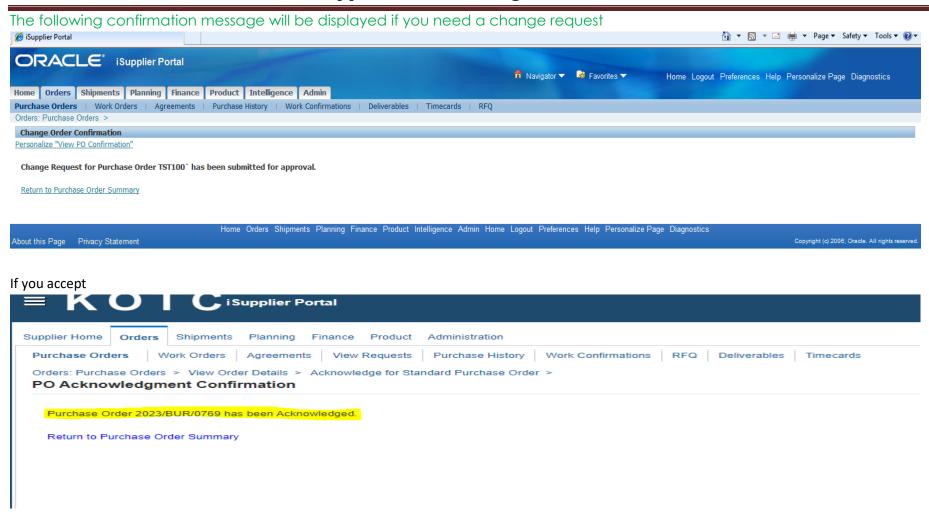

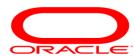

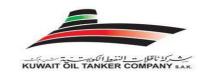

Once KOTC respond to your Change Request for the Example for a New Promised Date (In case you requested changes), you have to accept the New Promised Date (Only the Lines that you requested to change).

Press the notification link and you must to Acknowledgment again. Press GO button

#### **Navigator**

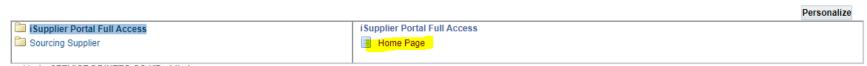

Logged In As SERVICE@DINTEC.CO.KR uhjin kang

## Go to Order (TAB) then Select the PO number

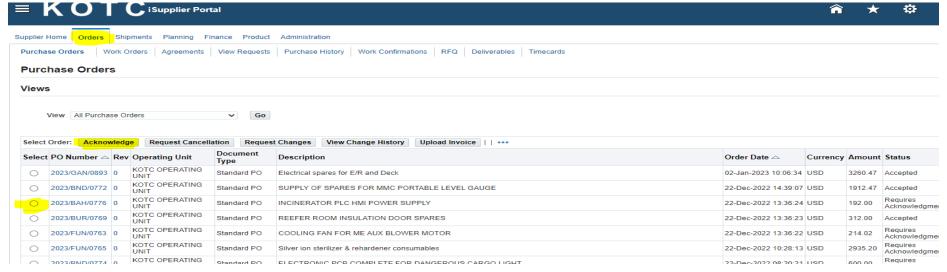

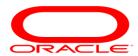

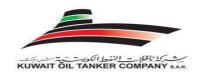

Or Click on the PO number to review then (Acknowledge)

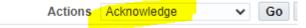

#### Press Go button

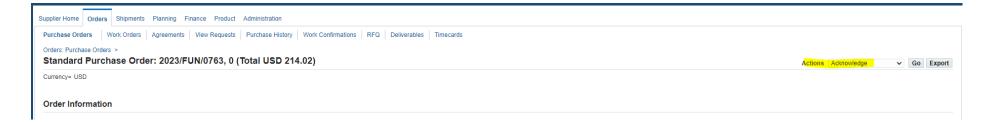

#### Select Accept button> Go

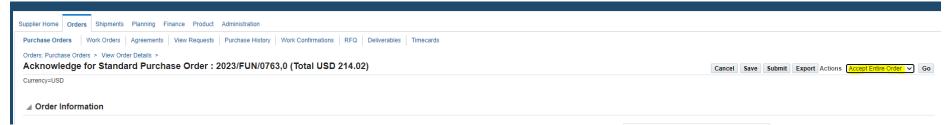

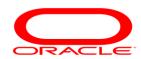

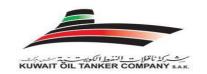

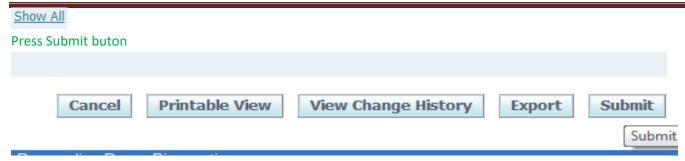

## **PO Acknowledgment Confirmation**

Personalize "View PO Confirmation"

Purchase Order TST100` has been Acknowledged.

Return to Purchase Order Summary

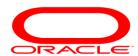

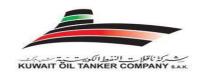

Yc

## Supplier User Training Manual

Press Full List button to review all you notifications and worklist status

# KOTC

#### Home

TIP You have 967 open notifications in your Worklist. Please use the Workflow Worklist to view and respond to your notifications.

#### **Financial Notifications**

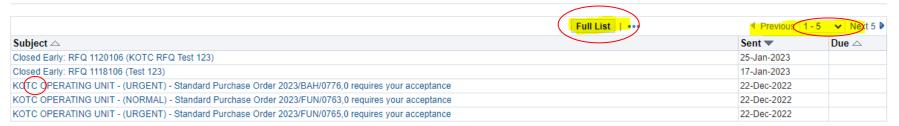

#### **Navigator**

|                               |                               | Personalize |
|-------------------------------|-------------------------------|-------------|
| i Supplier Portal Full Access | i Supplier Portal Full Access |             |
| Sourcing Supplier             | Home Page                     |             |
|                               |                               |             |

Logged In As SERVICE@DINTEC.CO.KR uhjin kang

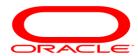

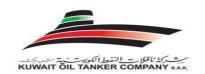

## H. 'Tips' - KOTC Quotation Submission Process

Simple techniques to avoid errors while using KOTC web portal to submit online Quotation.

Dear User,

All the quotation pages are highly secure pages hence require standard procedure to be followed while working on these pages. You will find no issues if the entire "Dos" are followed.

#### "DO"

- 1. Use Microsoft Edge browser.
- 2. Open the KOTC login page URL from the mail hyperlink or you can navigate to the web page <a href="kotc.com.kw">kotc.com.kw</a>>Skip Intro>i-SOURCING>REGISTERED SUPPLIER LOGIN or Copy the link <a href="http://erp.kotc.com.kw/OA\_HTML/AppsLocalLogin.jsp">http://erp.kotc.com.kw/OA\_HTML/AppsLocalLogin.jsp</a> to your browser
- 3. Open only one secession of KOTC Online sourcing at a time
- 4. Save the login page only to your favourites for future use.
- 5. Use only the hyperlinks provided within the Sourcing page to navigate between pages
- 6. Before you submit your Quotation make sure you have selected the right Response Currency for the Price you are submitting (Refer User Guide steps)
- 7. Always save your work as "save Draft" while working on the quotation page

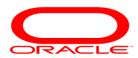

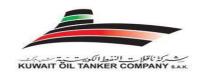

- 8. Logout using the "Logout" hyperlink provided on the top right corner of the sourcing page once you have submitted your company's Quotation
- 9. Clear your cache memory of the internet explorer at regular intervals, when you get System Administrator error try clearing your IE Cash memory and retry
- 10. Check with your IT department if any of your company internet security or firewall security is blocking our web pages or any of our web pages, Popup
- 11. Try restarting the system to solve dynamic IP address issues
- 12. In general, when you face some issues on our Oracle Sourcing page and if your struck, Kindly close all your internet explorer pages, clear the IE cache and try to re-login to our sourcing we portal directly (Ref: Point-1)

### "DO-NOT"

- 1. Do Not Open two sessions of KOTC instance at the same time in the same system
- 2. DO NOT Open the KOTC Quotation Page from different system at the same time with same username.
- 3. DO NOT Save the Quotation page as shortcut in the desktop and open the same for the next time login (Saving to Short Cut is different from saving to favourites)

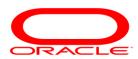

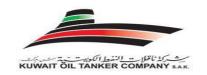

- 4. Do Not submit your Quote Price as such, make sure you have selected the right response currency (Refer User Guide steps)
- 5. DO NOT Use the back button or Keyboard shortcuts within the browser to navigate between pages
- 6. DO NOT Close the page at the middle of entering a Quotation without saving as draft.
- 7. DO NOT Leave the secession for more than 15-minutes unattended
- 8. DO NOT save any Quotation pages in your local system and restart to work from the saved pages.
- 9. DO NOT have your pop-up blocker turned on with your internet browser
- 10. DO NOT Reply back to any of the mails that you receive from "Auto-Notification" mailer -" except "the requested exact responses" (If you are prompted to Press "YES" or "NO" just do that, do not try to attach any documents or try to type some message that is addressed to "Auto-Notification" mailer)

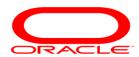

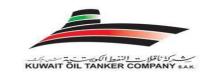

Continued...

## On issues:

Fleet Suppliers please contact: <a href="mailto:fpd@kotc.com.kw">fpd@kotc.com.kw</a>

General & LPG Suppliers please contact: <a href="mailto:gpd@kotc.com.kw">gpd@kotc.com.kw</a>

Thank You .....